## Primal's 3D Real-time on Anatomy.tv

Welcome to our user guide to **3D Real-time** on Anatomy.tv. Please read on, or select one of the links opposite to jump straight to a particular topic.

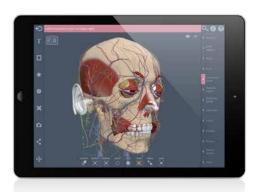

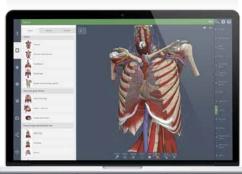

| Anatomy.tv                           |    |
|--------------------------------------|----|
| Getting started                      | 2  |
| Logging in                           | 3  |
| Landing page                         | 4  |
| Further help                         | 5  |
| Main interface Overview              | 6  |
| Interacting with the 3D model        |    |
| Rotating the model                   | 7  |
| Positioning the model                | 8  |
| Forward and Back                     | 9  |
| Identifying structures               |    |
| Rollover labels                      | 10 |
| Selecting structures in the Viewpane | 11 |
| Contents                             | 12 |
| Selecting structures                 |    |
| Selecting from the Contents          | 13 |
| Using Multi-select                   | 14 |
| Hiding and showing structures        |    |
| Hide/Show from the Contents          | 15 |
| Hide/Show button, Clear              | 16 |
| Other Viewpane controls              |    |
| Ghost/Solid/All solid                | 17 |
| Examine                              | 18 |
| Inspect                              | 19 |
| Context                              | 20 |
| Home/Home all                        | 21 |
| Orientation cube                     | 22 |
|                                      |    |

| Finding structures      |    |
|-------------------------|----|
| Search                  | 23 |
| Tab panel               |    |
| Structure text tab      | 24 |
| Associated media        | 25 |
| Gallery tab             |    |
| Scenes                  | 26 |
| Dissections – overview  | 27 |
| Groups                  | 32 |
| Cameras                 | 33 |
| Favorites tab           |    |
| Saving favorite scenes  | 34 |
| Groups and Cameras      | 35 |
| Export and Import       | 36 |
| Settings                |    |
| Part 1                  | 37 |
| Part 2                  | 38 |
| Draw, pin and label tab |    |
| Labels                  | 39 |
| Pins                    | 40 |
| Drawing tools           | 41 |
| Sharing and saving      |    |
| Save image tab          | 42 |
| Share scene tab         | 43 |
| Precise positioning     |    |
| Fine control tab        | 44 |
| Appendix                |    |
| Keyboard shortcuts      | 45 |
|                         |    |

### Anatomy.tv Getting started

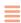

#### **RECOMMENDED BROWSERS**

For an optimum experience we recommend using one of the following web browsers:

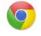

Chrome

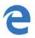

Microsoft Edge

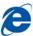

Internet Explorer

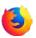

Mozilla Firefox

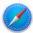

Safari

Open your web browser and type www.anatomy.tv into your address bar or browser search field.

This takes you to the home page:

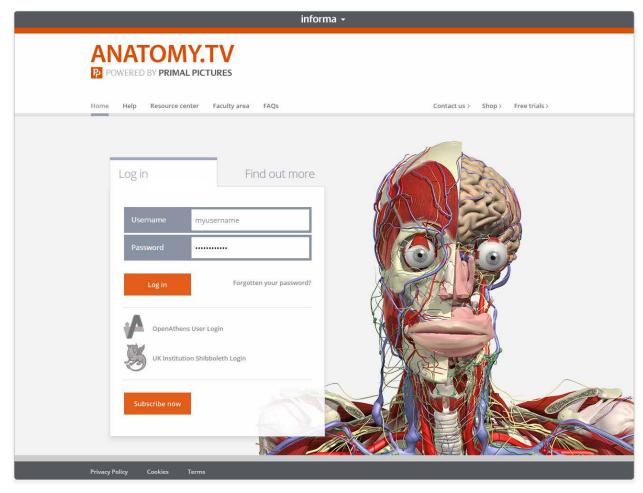

USER GUIDE: PRIMAL'S 3D REAL-TIME Page 2 of 45

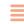

Please type your username and password in the subscriber login fields.

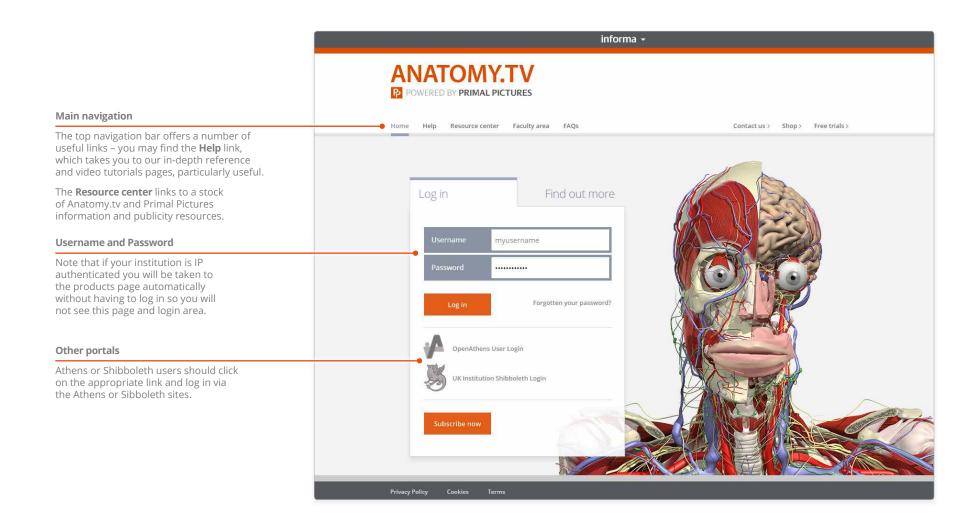

USER GUIDE: PRIMAL'S 3D REAL-TIME Page 3 of 45

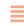

Once you have entered a valid username and password you'll be taken to the product launch area of the Home page.

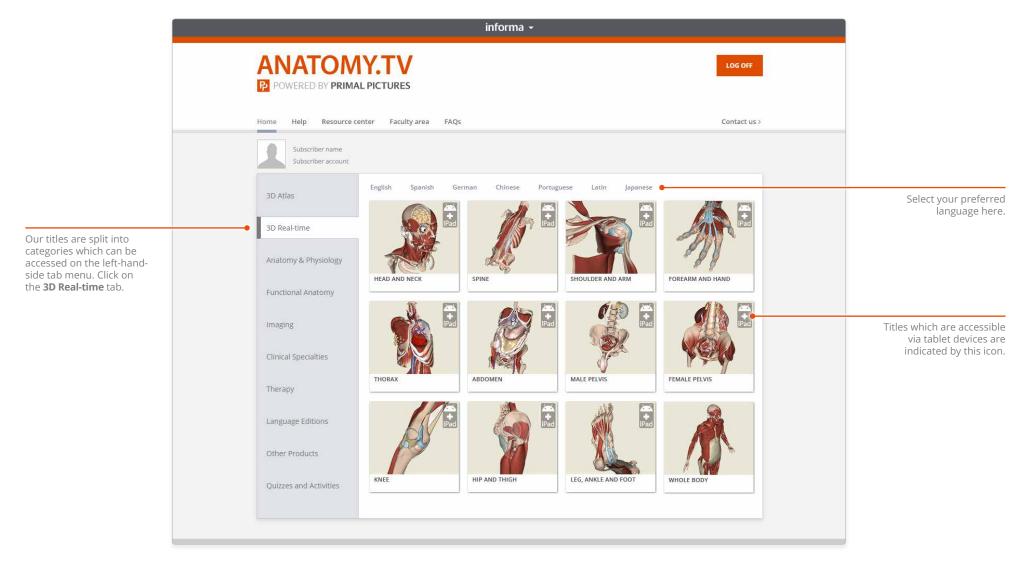

USER GUIDE: PRIMAL'S 3D REAL-TIME Page 4 of 45

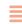

You can find other ways to learn about Primal's 3D Real-time on the Help pages of Anatomy.tv.

### Point-and-click

This type of help is useful if there is a particular button, icon or user-interface feature you would like to learn about.

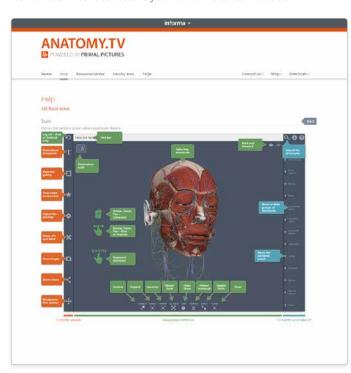

### Step-by-step videos

Watch our video series for a comprehensive understanding of the product's features.

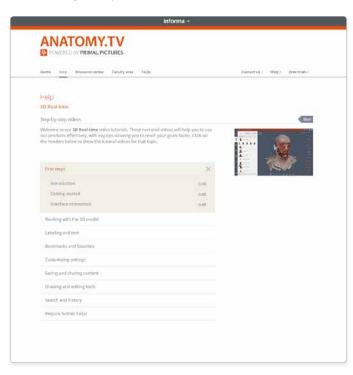

### Tablet access guides

Refer to this section for instructions on how to access 3D Real-time on your iPad or Android tablet.

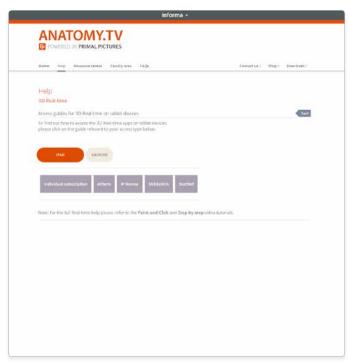

USER GUIDE: PRIMAL'S 3D REAL-TIME Page 5 of 45

### Main interface Overview

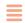

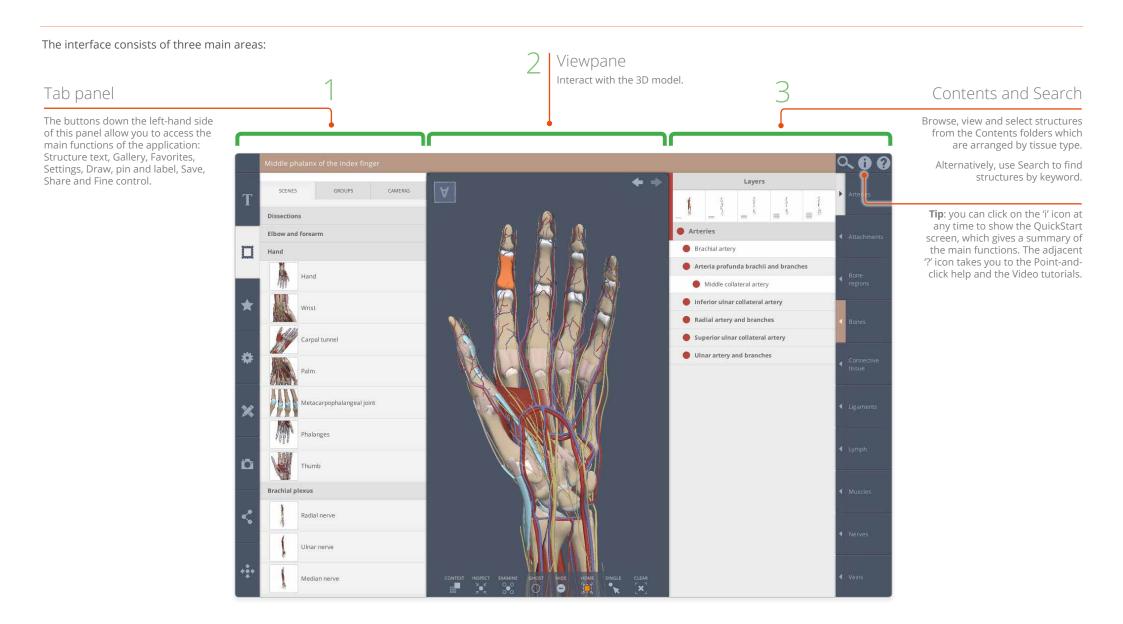

USER GUIDE: PRIMAL'S 3D REAL-TIME Page 6 of 45

# Interacting with the 3D model Rotating the model

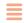

You can rotate the model in any direction by dragging in the Viewpane with your mouse or finger.

Use a single finger or hold down the left mouse button for all these interactions:

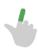

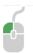

#### To rotate horizontally

Drag left and right to rotate the model in the **horizontal** plane.

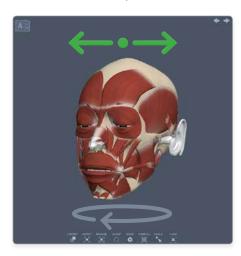

#### To rotate vertically

Drag up and down to rotate the model in the **vertical** plane.

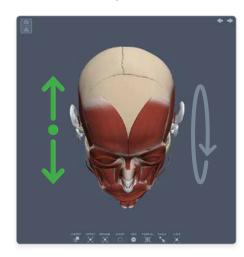

#### To rotate in both planes at once

Drag diagonally to rotate in both the **horizontal and vertical** planes simultaneously.

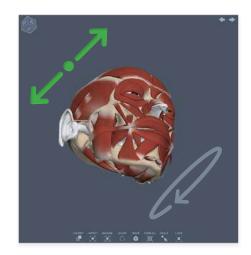

#### To rotate clockwise or anticlockwise

Drag up or down at edge of the Viewpane to rotate the model **clockwise** or **anticlockwise**.

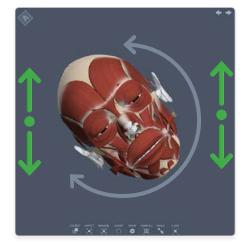

USER GUIDE: PRIMAL'S 3D REAL-TIME Page 7 of 45

# Interacting with the 3D model Positioning the model

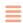

You can also **position** the model by dragging in the Viewpane.

#### To move laterally

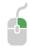

Drag in any direction holding down the right mouse button.

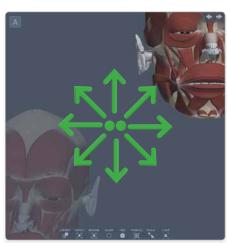

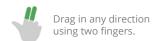

#### To zoom in and out

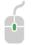

Drag up and down while holding down the mousewheel.

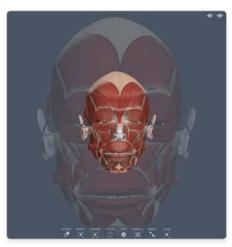

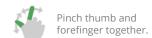

#### To reset the position and zoom

Press the **Home all** icon to reset the rotation and center all the visible structures.

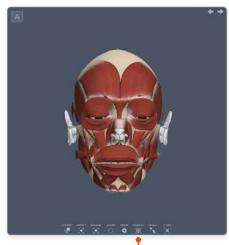

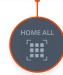

USER GUIDE: PRIMAL'S 3D REAL-TIME Page 8 of 45

# Interacting with the 3D model Forward and Back

Whether selecting structures, using the Viewpane controls, or moving and rotating the model, you can retrace your steps using the **Back** and **Forward** buttons.

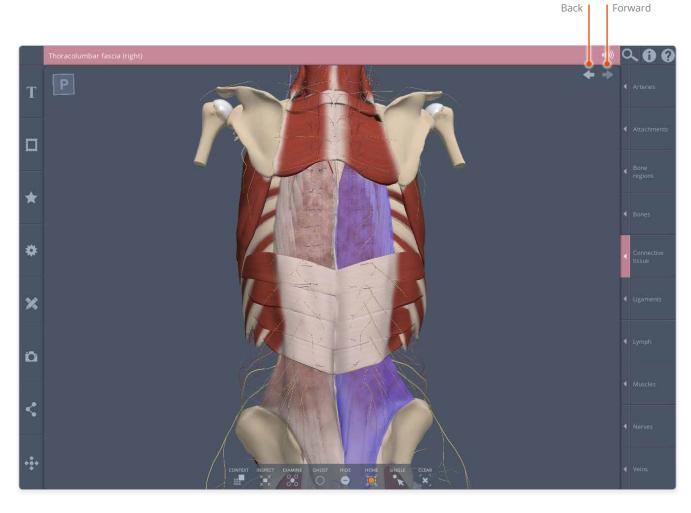

USER GUIDE: PRIMAL'S 3D REAL-TIME Page 9 of 45

## Identifying structures Rollover labels

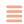

If you are using a mouse, **rollover labels** can be used to help you identify structures.

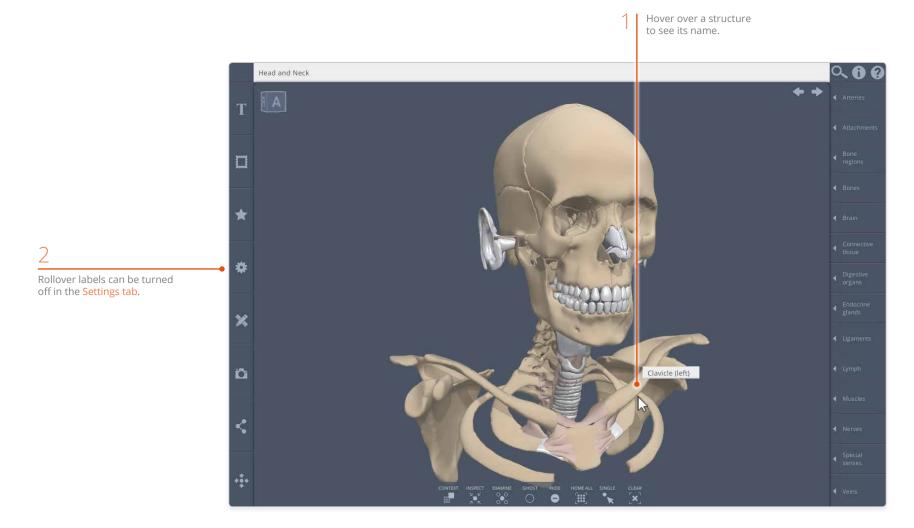

USER GUIDE: PRIMAL'S 3D REAL-TIME Page 10 of 45

# Identifying structures Selecting structures in the Viewpane

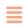

2

The name of the structure appears in the **Title bar**. The Title bar also turns the signature color of the structure's tissue type.

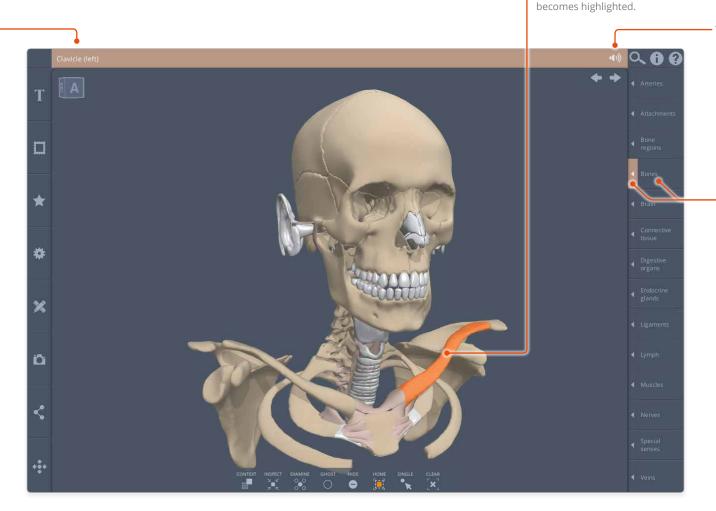

To hear the pronunciation of the name of the selected structure, click on the speaker icon.

Click (or tap) on a structure to select it. The structure

All the structures are sorted by tissue type. When a structure is highlighted in the Viewpane, the relevant arrow will also highlight, indicating which tissue type the structure is.

USER GUIDE: PRIMAL'S 3D REAL-TIME Page 11 of 45

## Identifying structures Contents

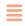

The **Contents** shows the system's structures arranged in folders, showing you how each structure fits into the anatomical hierarchy.

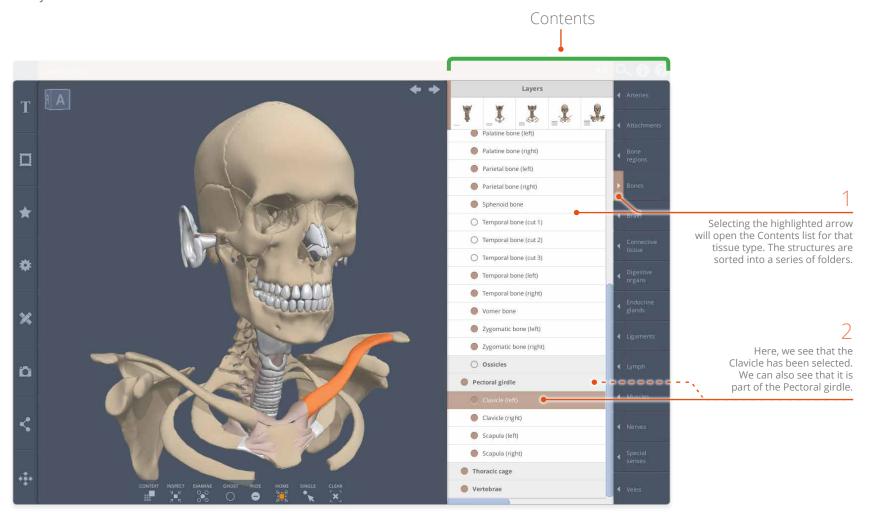

USER GUIDE: PRIMAL'S 3D REAL-TIME Page 12 of 45

# Selecting structures Selecting from the Contents

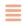

You can also **select** structures from the Contents list.

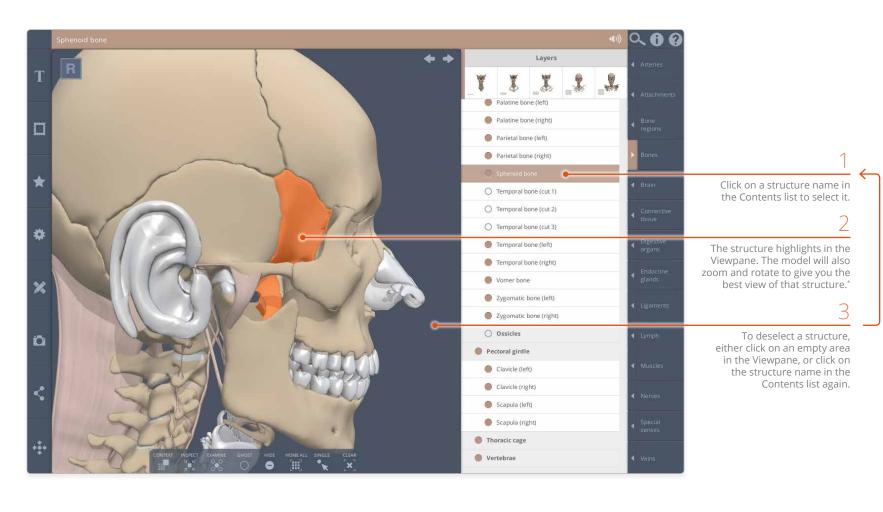

<sup>\*</sup> Providing **Home on select** has not been turned off in **Settings**.

USER GUIDE: PRIMAL'S 3D REAL-TIME Page 13 of 45

## Selecting structures Using Multi-select

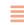

**Multi-select mode** allows you to select (or deselect) more than one structure at a time.

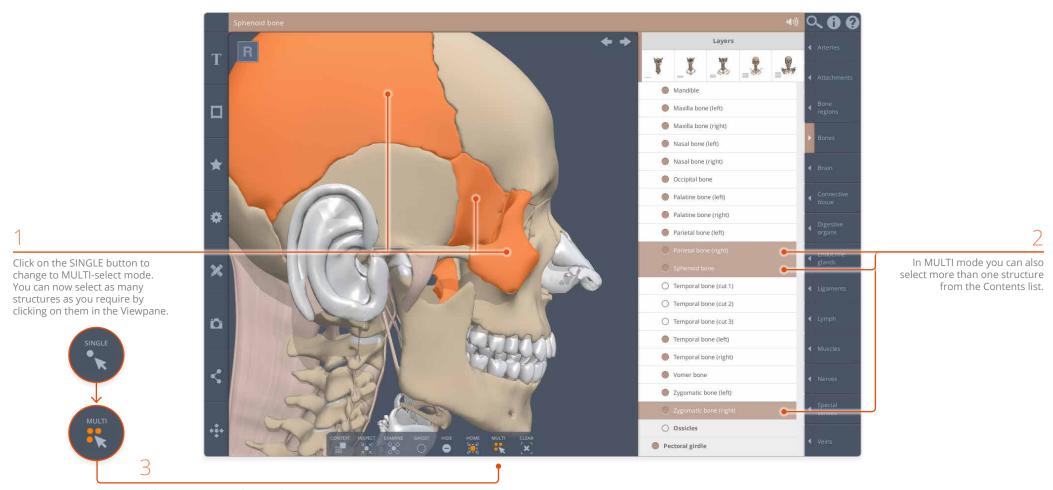

Click on MULTI again if you wish to return to SINGLE-select mode.

USER GUIDE: PRIMAL'S 3D REAL-TIME Page 14 of 45

## Hiding and showing structures Hide/Show from the Contents

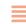

You can also use the **Contents** to hide (or show) structures.

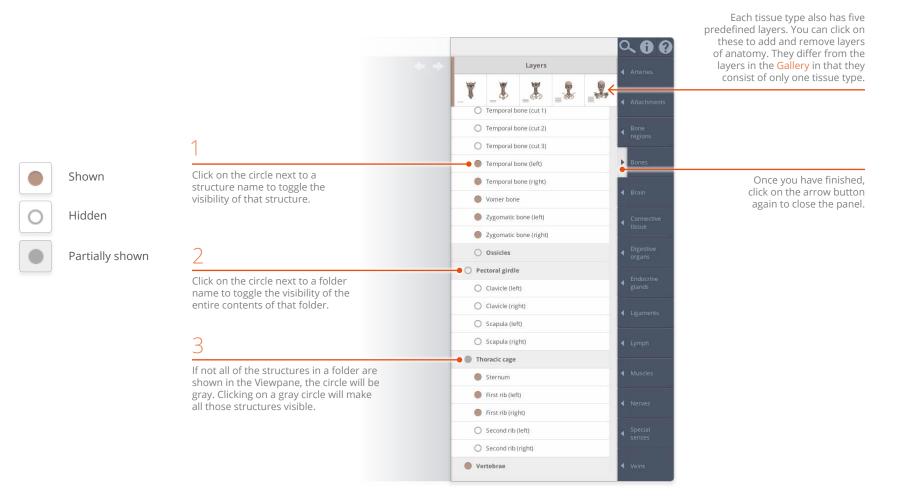

USER GUIDE: PRIMAL'S 3D REAL-TIME Page 15 of 45

# Hiding and showing structures Hide/Show button, Clear

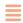

Structures can also be hidden or shown using the Viewpane controls.

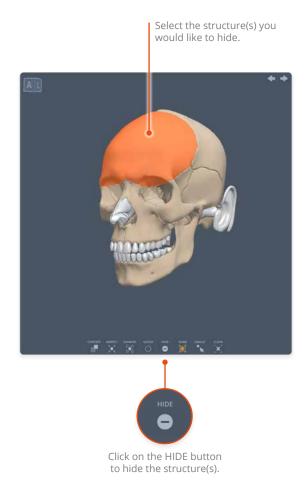

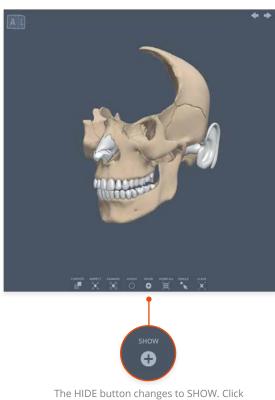

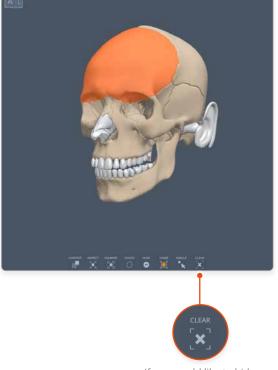

The HIDE button changes to SHOW. Click If you would like to hide on it to reveal the structure(s) again. If you would like to hide everything, use the CLEAR button.

USER GUIDE: PRIMAL'S 3D REAL-TIME Page 16 of 45

# Other Viewpane controls Ghost/Solid/All solid

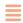

Clicking on the **Ghost** button will make the selected structure(s) semi-transparent, allowing you to see what lies behind or within the selection.

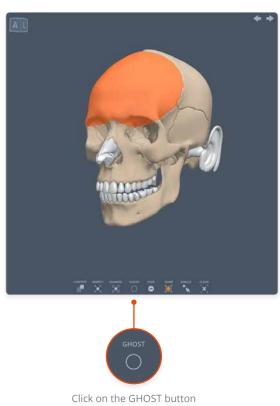

to make the selected object(s) semi-transparent.

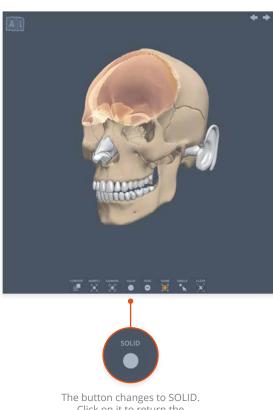

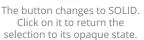

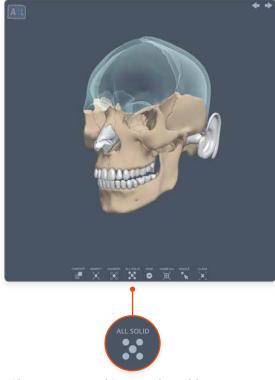

When one or more objects are ghosted, but none are selected, the button changes to ALL SOLID. Click on it to return all the objects to their opaque state.

USER GUIDE: PRIMAL'S 3D REAL-TIME Page 17 of 45

## Other Viewpane controls Examine

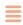

**Examine** is the opposite of Ghost. It turns every object, except the selected one(s), semi-transparent. This can be useful for revealing hidden structures and to help you understand spatial relationships.

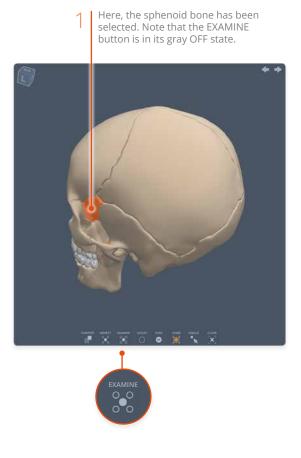

Clicking on EXAMINE turns all the other objects transparent. Also, the selection is no longer highlighted.

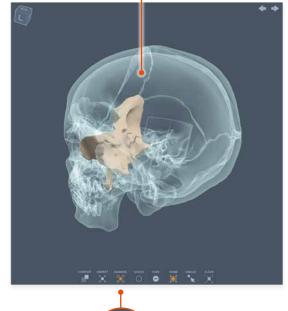

EXAMINE O O O O

Note that the EXAMINE button is now in its orange ON state.

Click on it again to return to the standard view.

USER GUIDE: PRIMAL'S 3D REAL-TIME Page 18 of 45

### Other Viewpane controls Inspect

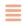

**Inspect** gives you a close-up view of the selected object(s), allowing you to study them in isolation. While in this mode all other visible objects are temporarily hidden.

Here, the sphenoid bone has been selected. Note that the INSPECT button is in its gray OFF state.

2 Clicking on INSPECT hides all the unselected objects and zooms into the selected object(s).

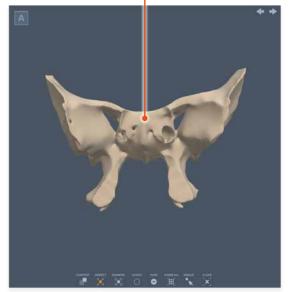

**Tip**: when you are in INSPECT mode you can freely rotate and zoom the inspected object(s). Once you exit INSPECT mode, you are returned to your original viewing position.

**Tip:** if you wish, you can prevent the automatic zooming by turning off 'Home on Inspect/Context' in Settings.

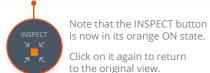

USER GUIDE: PRIMAL'S 3D REAL-TIME Page 19 of 45

## Other Viewpane controls Context

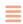

**Context** mode allows you to see your selected structure(s) in relation to associated anatomical structures.

Note that the CONTEXT button is in its gray OFF state.

Here, the mandible is selected.

2 Clicking on CONTEXT reveals associated structures and zooms to the best view.

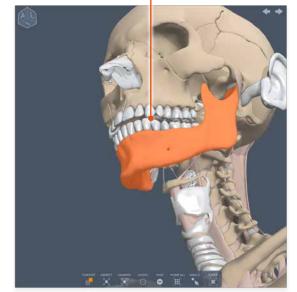

**Tip:** when you are in CONTEXT mode you can freely rotate and zoom. Once you exit CONTEXT mode, you are returned to your original viewing position.

**Tip:** if you wish, you can prevent the automatic zooming by turning off 'Home on Inspect/Context' in Settings.

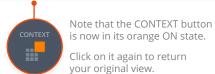

USER GUIDE: PRIMAL'S 3D REAL-TIME Page 20 of 45

## Other Viewpane controls Home/Home all

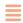

The **Home/Home all** button provides a quick and precise way of zooming in and out.

When you select an object or objects you will see the HOME button become active.

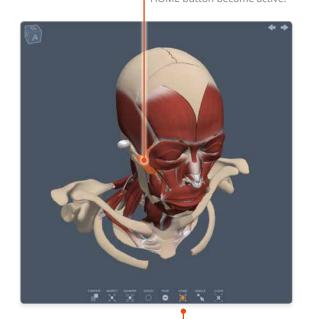

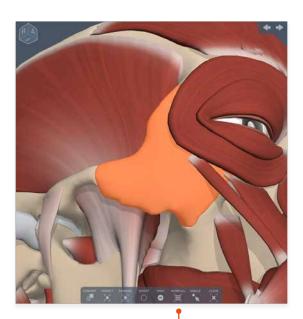

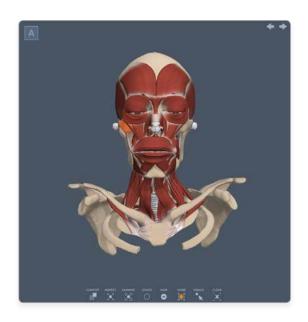

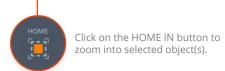

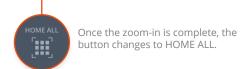

Clicking HOME ALL zooms out so that all shown structures are in view. Note that HOME ALL always moves to the anterior (front) view point.

USER GUIDE: PRIMAL'S 3D REAL-TIME Page 21 of 45

## Other Viewpane controls Orientation cube

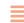

The **Orientation cube** indicates how the model is orientated in 3D space. Each of the faces represents one of the anatomical planes.

**S** Superior

**A** Anterior

**L** Left

**L** Lateral\*

I Inferior

**P** Posterior

**R** Right

**M** Medial\*

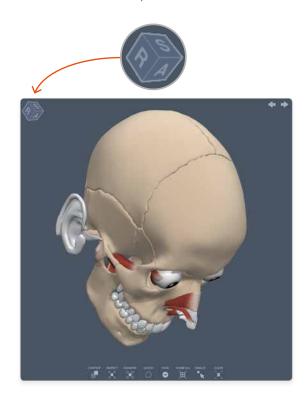

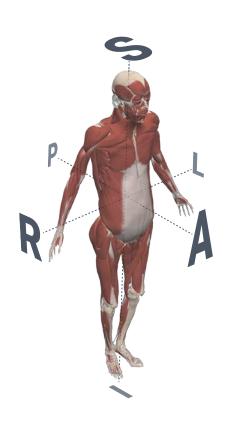

You can also click on the faces, edges and corners of the Orientation cube to rotate the model precisely to a particular position.

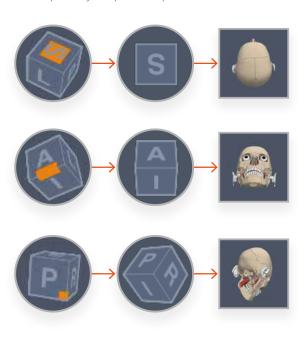

USER GUIDE: PRIMAL'S 3D REAL-TIME Page 22 of 45

<sup>\*</sup> Lateral and Medial are used in Forearm and Hand; Knee, Hip and Thigh; and Leg, Ankle and Foot.

## Finding structures Search

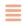

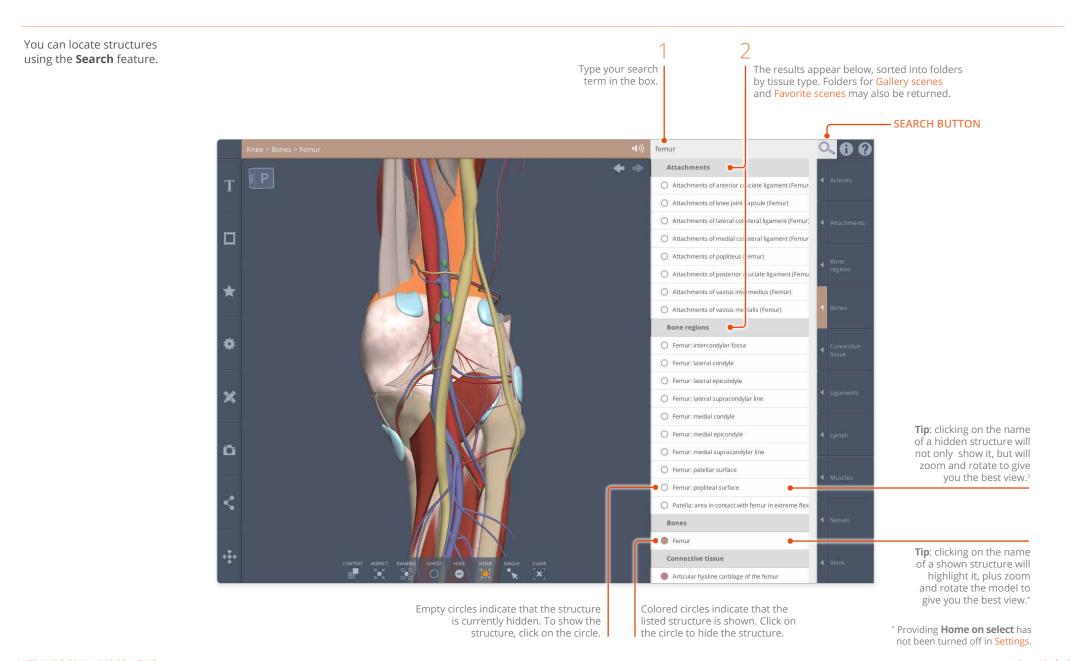

USER GUIDE: PRIMAL'S 3D REAL-TIME Page 23 of 45

### Tab panel Structure text tab

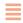

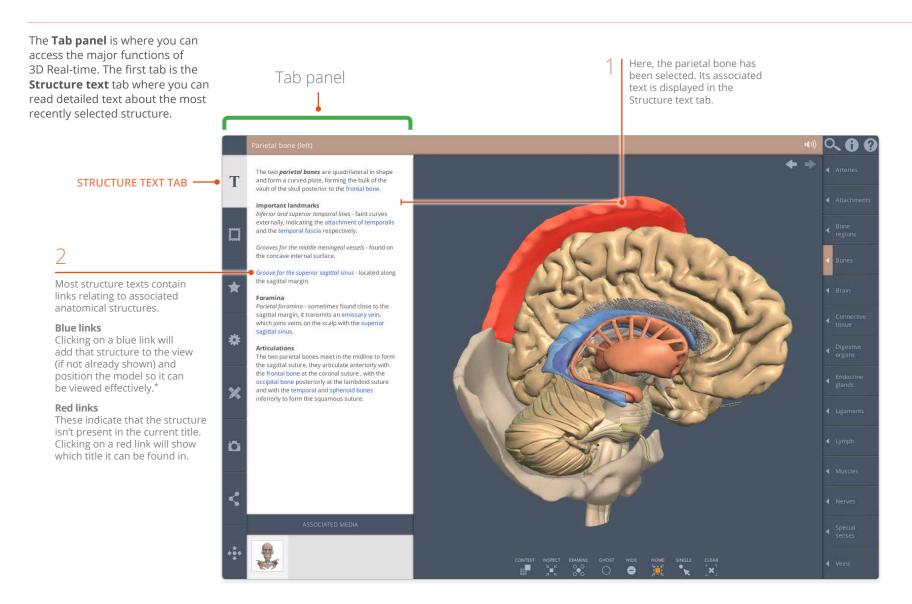

<sup>\*</sup> Providing **Home on select** has not been turned off in **Settings**.

USER GUIDE: PRIMAL'S 3D REAL-TIME Page 24 of 45

### Tab panel Associated media

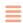

The Structure text tab also contains the **Associated media** for the selected object.

Here, the occipital bone has been selected. Its associated media is displayed below the Structure text.

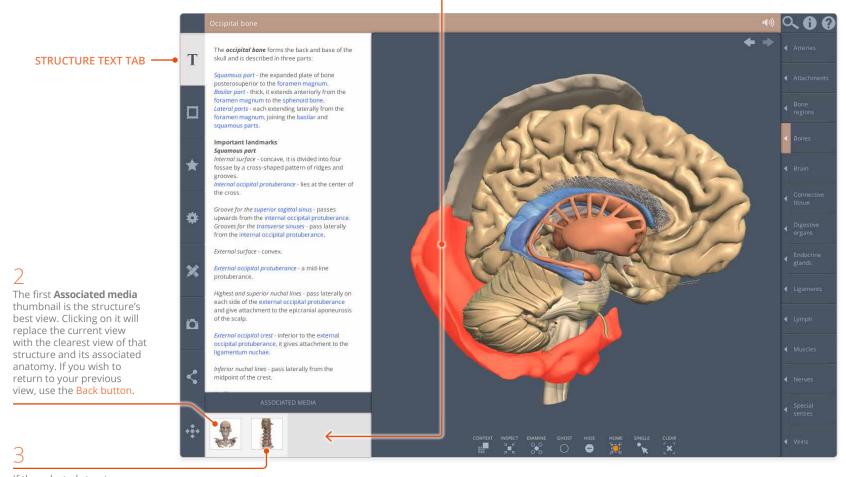

If the selected structure appears in a Dissection slide, it will also feature in the Associated media.

USER GUIDE: PRIMAL'S 3D REAL-TIME Page 25 of 45

### Gallery tab Scenes

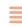

The **Gallery** contains predefined views and specially selected dissection images which will help you understand key anatomical areas and concepts.

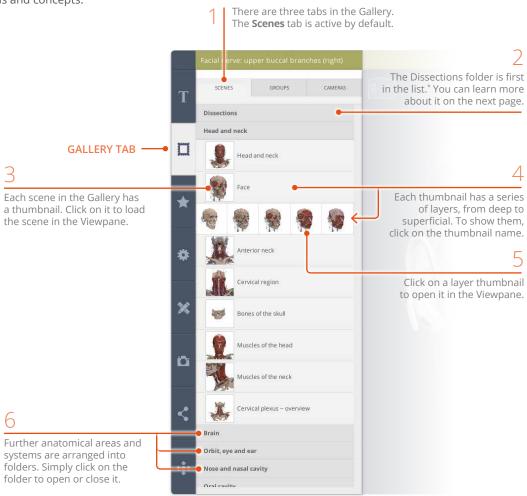

## Gallery tab Dissections – overview

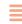

The **Dissections** folder contains clickable slides of selected dissections which you can relate to the 3D model.\*

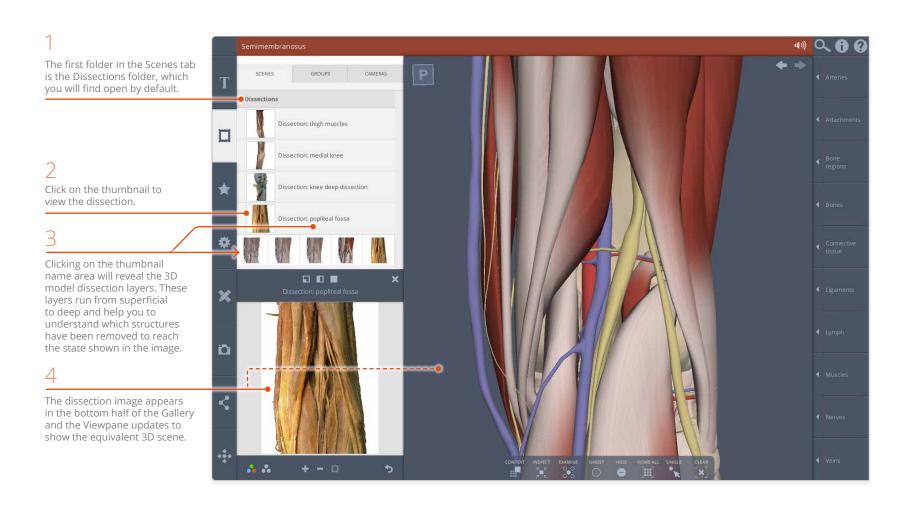

\* The Dissections folder can be hidden using the **Hide dissection images** switch in **Settings**.

USER GUIDE: PRIMAL'S 3D REAL-TIME Page 27 of 45

# Gallery tab Dissections – panel size

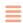

You can configure the arrangement of the Dissection window and the Viewpane in three ways.

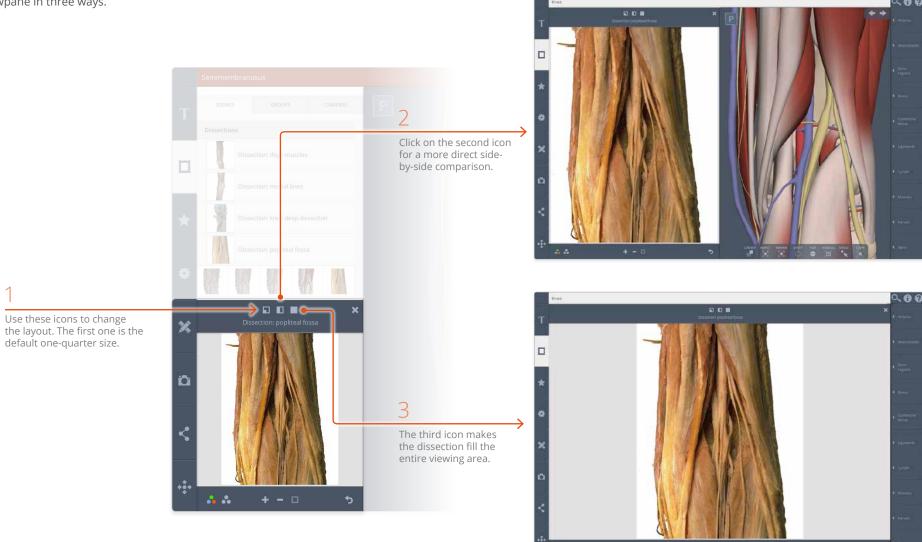

USER GUIDE: PRIMAL'S 3D REAL-TIME Page 28 of 45

# Gallery tab Dissections – selecting structures

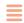

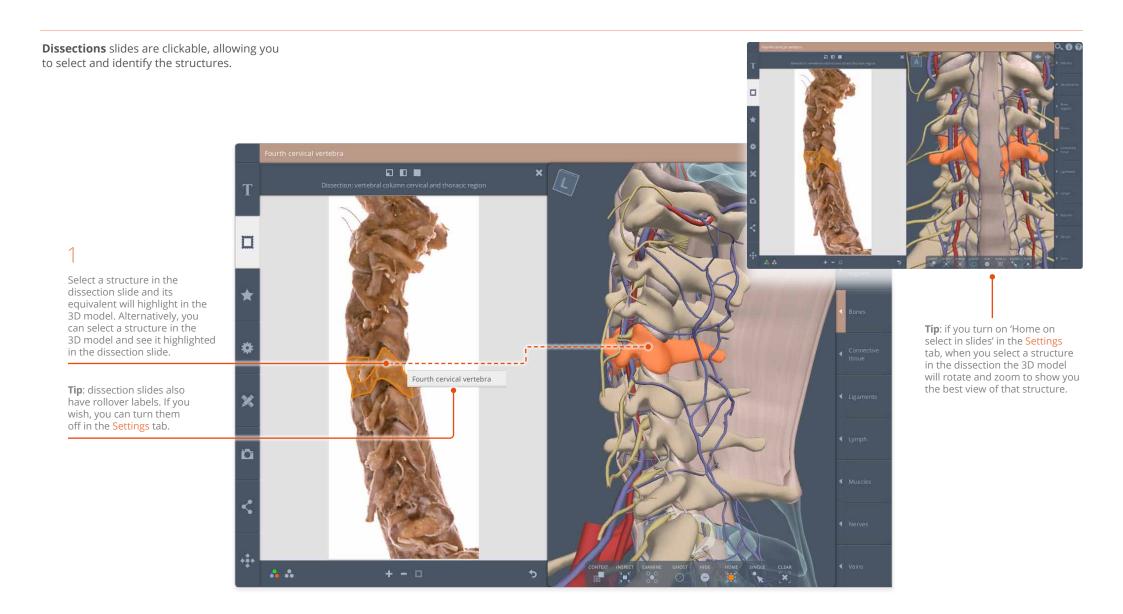

USER GUIDE: PRIMAL'S 3D REAL-TIME Page 29 of 45

### Gallery tab Dissections – color mode

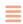

You can view both the dissection photograph and the 3D model in False-color or Cadaveric-color mode. False color mode helps you to identify which system a structure belongs to.

The dissection is in Cadaveric-color mode by default. Toggle to False-color mode if you would like help relating the structures to the 3D model.

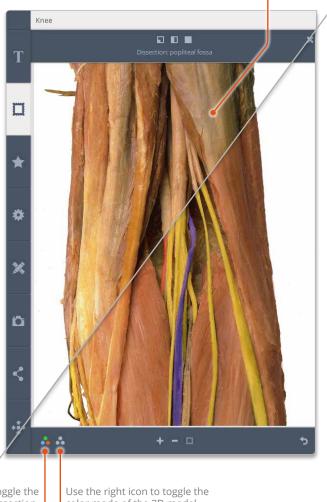

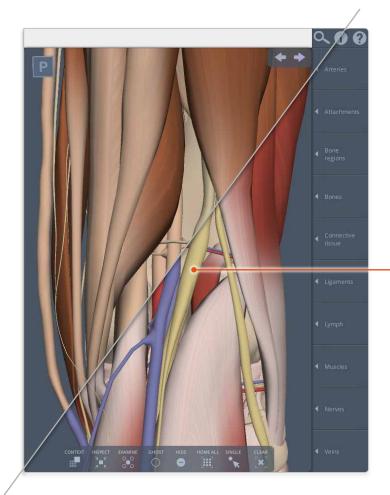

The 3D model is in False-color mode by default. Change to Cadaveric-color mode if you would like to make it look more like the cadaveric dissection.

Use the left icon to toggle the color mode of the dissection.

Use the right icon to toggle the color mode of the 3D model.

USER GUIDE: PRIMAL'S 3D REAL-TIME Page 30 of 45

# Gallery tab Dissections – other controls

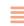

Zoom and reset your view using these controls.

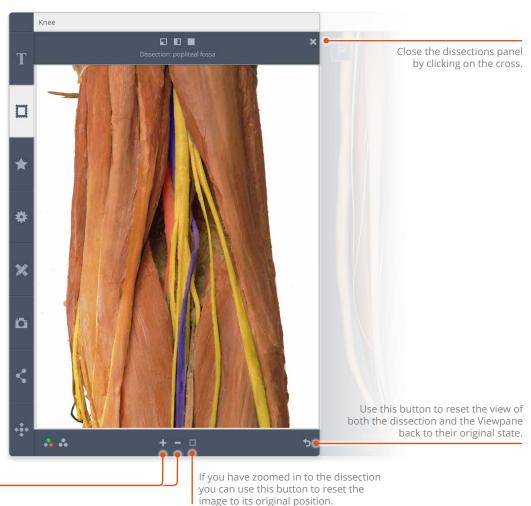

Use the plus and minus buttons to zoom in and out of the dissection. This does not affect the zoom in the Viewpane.

image to its original position.

USER GUIDE: PRIMAL'S 3D REAL-TIME Page 31 of 45

## Gallery tab Groups

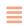

The Gallery also contains **Groups** which allow you to *add* predefined sets of structures to the Viewpane.

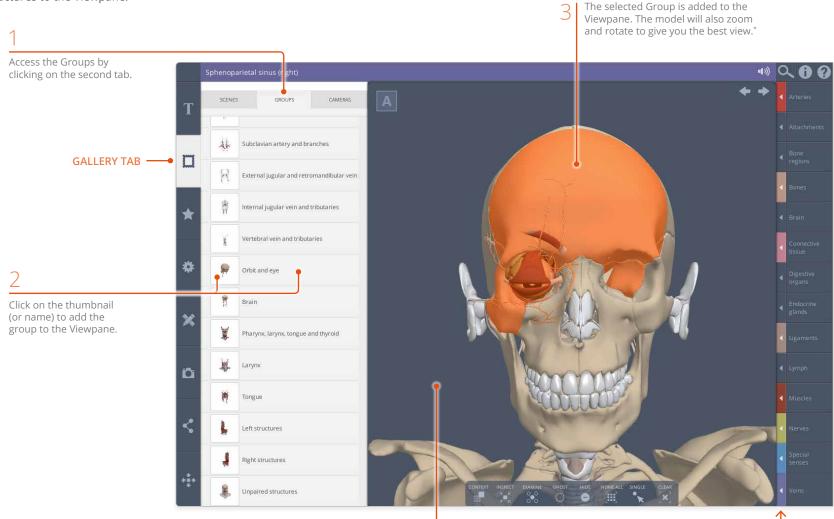

Groups are added in the selected state. You can explore which structures are part of the Group using the Contents arrows.

\* Providing **Home on select** has not been turned off in **Settings**.

USER GUIDE: PRIMAL'S 3D REAL-TIME Page 32 of 45

To deselect all the structures in a group, click once on the Viewpane background.

## Gallery tab Cameras

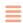

The third tab in the Gallery is the **Cameras** tab. Here, you can quickly select a predefined position to view the model from.

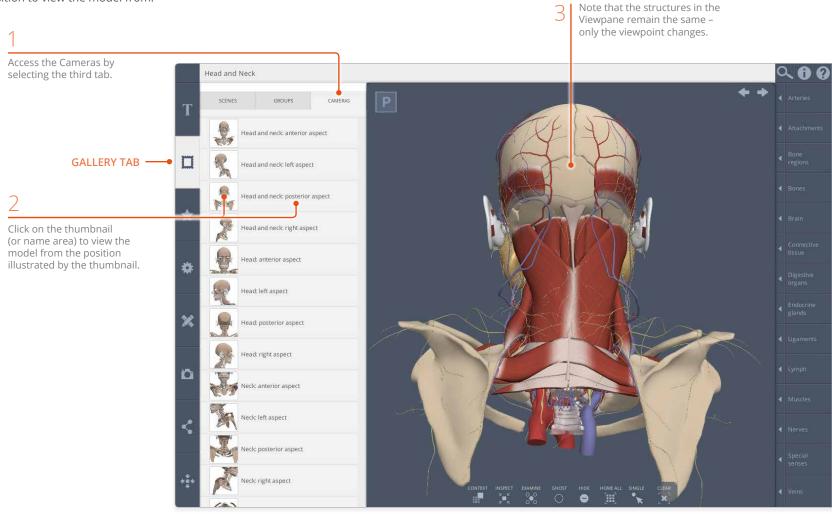

USER GUIDE: PRIMAL'S 3D REAL-TIME Page 33 of 45

# Favorites tab Saving favorite scenes

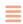

With the **Favorites** tab you can save links to scenes for later use.

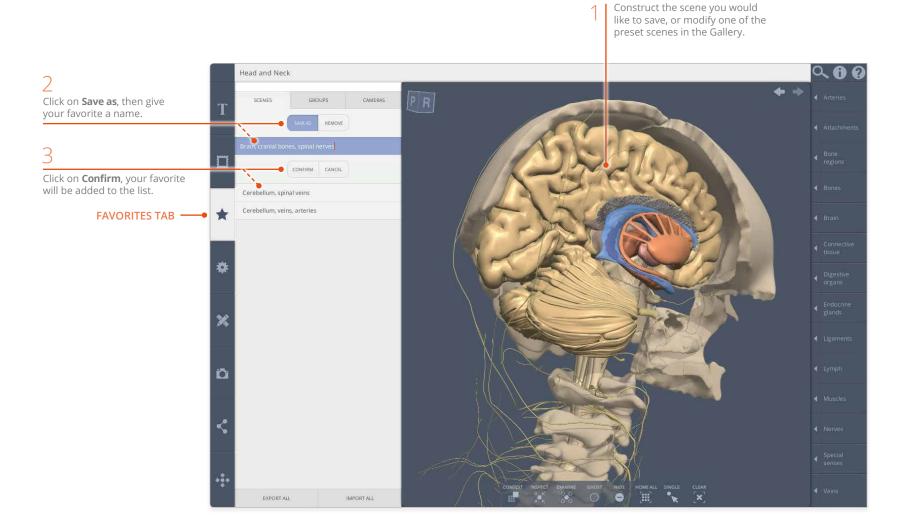

USER GUIDE: PRIMAL'S 3D REAL-TIME Page 34 of 45

### Favorites tab Groups and Cameras

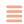

As well as saving Favorite Scenes, you can save Favorite Groups and Favorite Cameras.

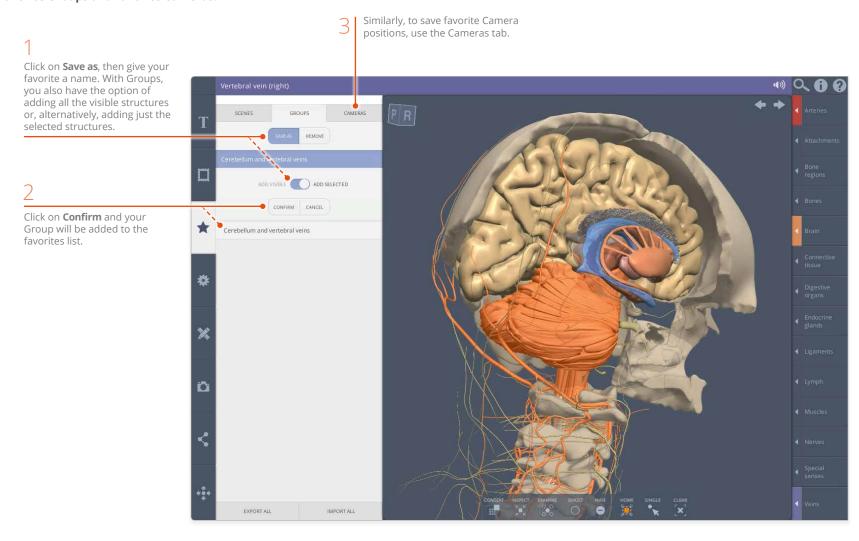

USER GUIDE: PRIMAL'S 3D REAL-TIME Page 35 of 45

## Favorites tab Export and Import

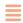

When using 3D Real-time on a **PC** you have the option of exporting your Favorites so that you can import them on to a different computer.

Note that on **iPad**, your Favorites are automatically saved to your iCloud account and so will be available on any iPad that you are signed into.

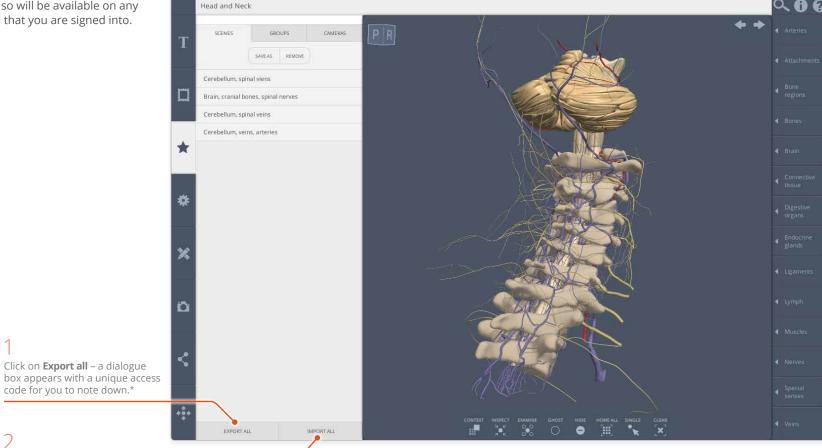

On a different PC, click on **Import all** and enter the previously generated access code.\*

\* If you have an individual subscription, the Favorites will be exported to and imported from your account without an access code.

USER GUIDE: PRIMAL'S 3D REAL-TIME Page 36 of 45

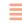

The **Settings** tab features numerous controls to adjust how the user interface looks and behaves. This page explains the first seven controls.

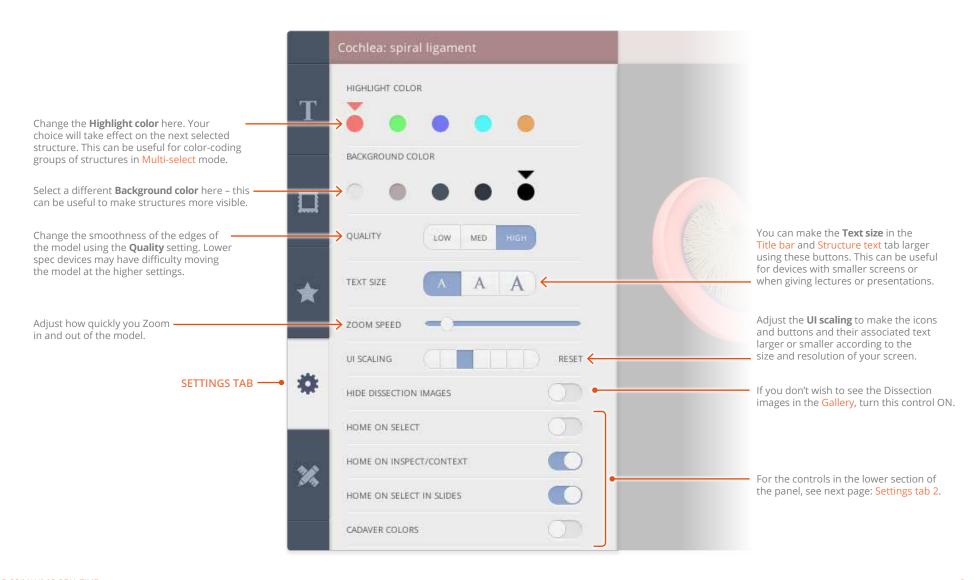

USER GUIDE: PRIMAL'S 3D REAL-TIME Page 37 of 45

# Settings Part 2

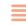

The lower half of the **Settings** tab contains the toggle buttons which are used to turn certain features ON or OFF.

| features ON or OFF.      |   |                                                                                                    |                                |                                                                                                    |
|--------------------------|---|----------------------------------------------------------------------------------------------------|--------------------------------|----------------------------------------------------------------------------------------------------|
| HOME ON SELECT           |   | When <b>Home on select</b> is ON, selecting a structure in the <b>Contents</b> will zoom into that structure.                                                                  | IMAGES SAVED WITH TRANSPARENCY | Turn this OFF if you wish your saved images to have the same color background as the Viewpane. <sup>1</sup>                                                                         |
| HOME ON INSPECT/CONTEXT  |   | Home on inspect/context will zoom in to a structure when the Inspect or Context controls are used.                                                                             | ORIENTATION CUBE               | Turn off <b>Orientation cube</b> to hide the <b>Orientation cube</b> .                                                                                                    |
| HOME ON SELECT IN SLIDES | 0 | Home on select in slides – when you select a structure in a dissection slide, the Viewpane will update to zoom into that structure in the 3D model.                            | URL FORMATTED SHARING          | Turn this control OFF if you wish to generate an eight-digit code when using the Share tab. This code can be used by other subscribers to import a scene into their Favorites tab.1 |
| CADAVER COLORS           | 0 | Turn <b>Cadaver colors</b> ON if you would like to view the 3D model rendered using colors similar to those seen in a dissected cadaver.                                       | 3D STEREO ANAGLYPH             | Turn on <b>3D stereo anaglyph mode</b> while wearing red/cyan 3D glasses to view the model with a stereographic effect. <sup>1</sup>                                                |
| DISPLAY WALLS            |   | Turn on <b>Display walls</b> to view the model within a grid-lined cube. This can help with orientation.                                                                       | STEREO EFFECT                  | Use the <b>Stereo effect</b> slider to increase or decrease the 3D stereo anaglyph effect. <sup>1</sup>                                                                             |
| HARD SHADOWS             | 0 | Hard shadows give a more three-dimensional appearance to the model. They may cause the display to slow down on older devices. <sup>1</sup>                                     | FLIP LEFT TO RIGHT             | Flip left to right shows the opposite side of the model. This can be useful when viewing the limb products. 3D Hand also features Flip top to bottom. <sup>1</sup>                  |
| SOFT SHADOWS             |   | <b>Soft shadows</b> give a more subtle three-dimensional appearance to the model. They may cause the display to slow down on older devices. <sup>12</sup>                      | OUTLINES ONLY                  | Use <b>Outlines only</b> mode if you would like to print out, color and label your scene. This can be a useful way of recalling the anatomy. <sup>12</sup>                          |
| SHOW STRUCTURE TITLE     |   | Turn off <b>Show structure title</b> to hide the structure name in the <b>Title bar</b> . This can be useful for self-testing.                                                 | HIGH RESOLUTION STILLS         | Turn this on to save higher resolution images when using the Save image feature. 123                                                                                                |
| ROLLOVER LABELS          |   | Turn off <b>Rollover labels</b> if you do not wish to see the structure names that appear when you hover over the 3D model or dissection with your mouse pointer. <sup>1</sup> | ANTI-ALIASING                  | Anti-aliasing gives a smoother appearance to the 3D model when you save as a high resolution still (using the Save image feature). 123                                              |

<sup>&</sup>lt;sup>1</sup> Not available on iPad.

USER GUIDE: PRIMAL'S 3D REAL-TIME Page 38 of 45

Internet Explorer and Safari only.
 Not all graphics cards support this feature.

### Draw, pin and label tab Labels

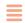

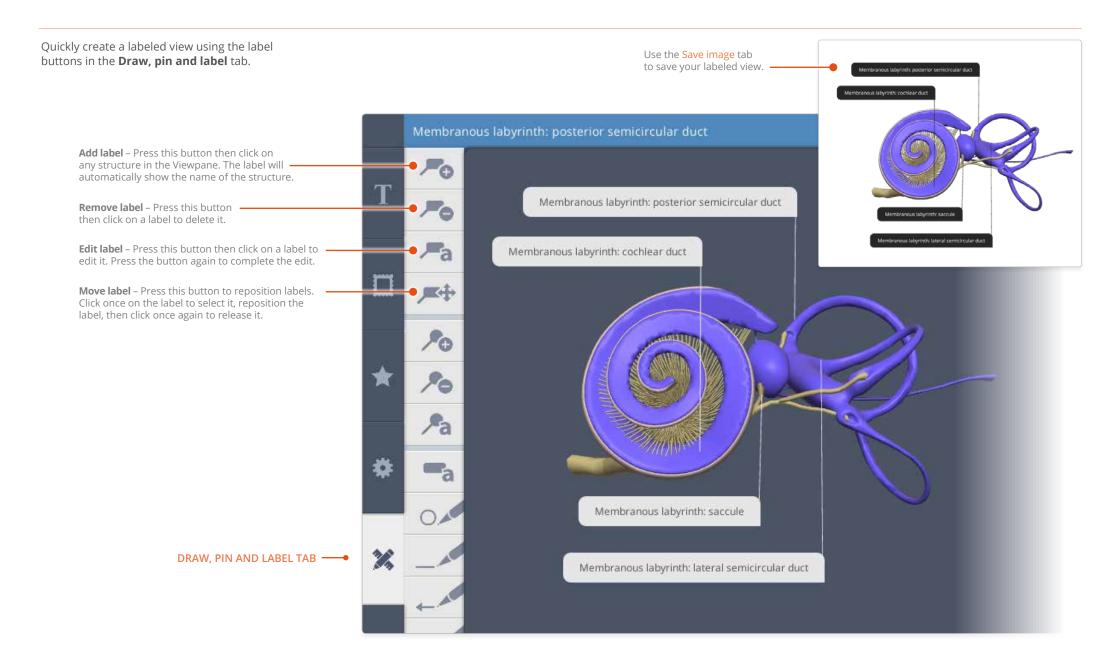

USER GUIDE: PRIMAL'S 3D REAL-TIME Page 39 of 45

### Draw, pin and label tab Pins

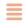

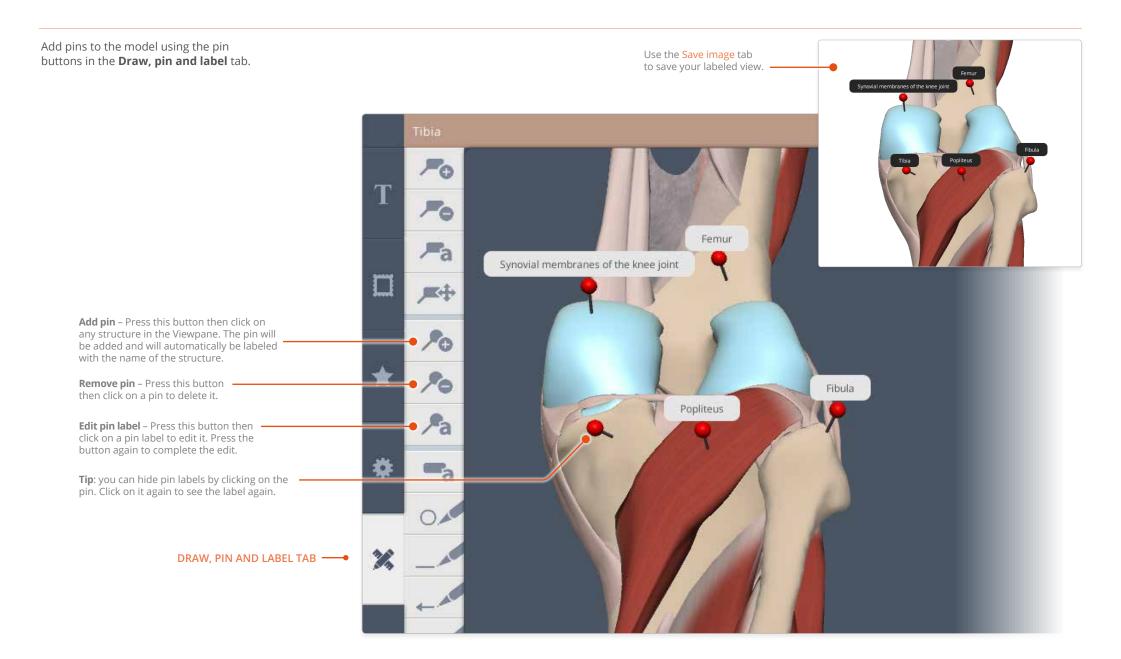

USER GUIDE: PRIMAL'S 3D REAL-TIME Page 40 of 45

### Draw, pin and label tab Drawing tools

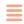

Add lines, arrows, circles and text to a scene with the draw buttons in the **Draw, pin and label** tab.

Please note that drawing elements are not preserved when you add the scene to your Favorites. Use the

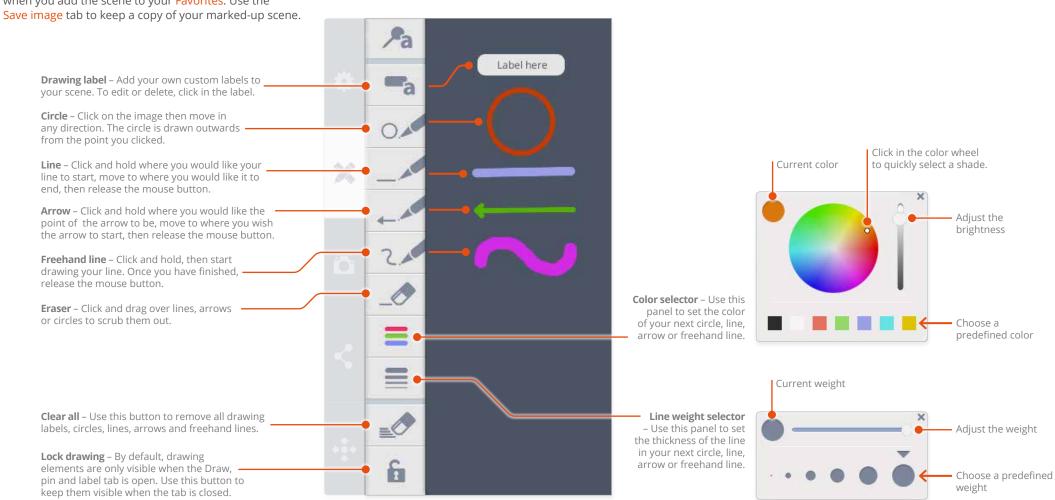

USER GUIDE: PRIMAL'S 3D REAL-TIME Page 41 of 45

# Sharing and saving Save image tab

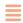

The 3D scenes can be saved to your device as images using the **Save image** tab.

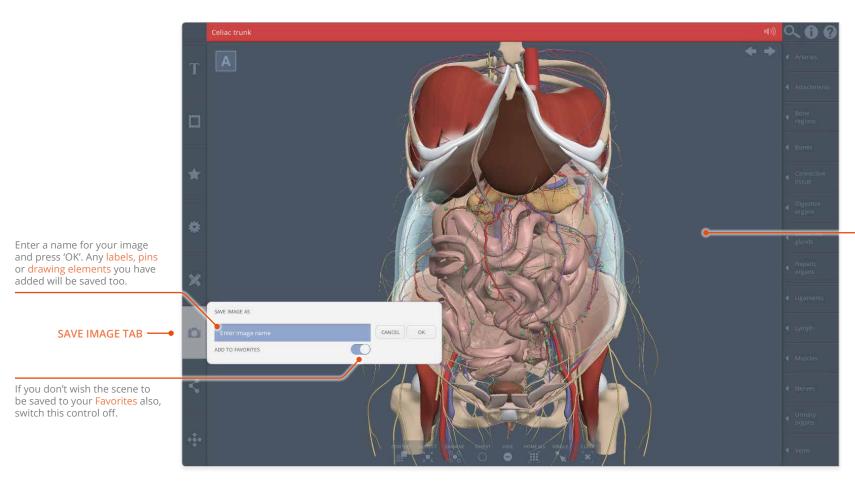

By default, images are saved with a transparent background. However, if you would like them to have the same color background as the 3D scene, turn off 'Images saved with transparency' in the Settings tab.\*

\* Not available on iPad.

USER GUIDE: PRIMAL'S 3D REAL-TIME Page 42 of 45

## Sharing and saving Share scene tab

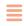

Any 3D scene can be embedded in a Learning Management System (LMS) or shared with other Anatomy.tv subscribers using the **Share scene** tab.

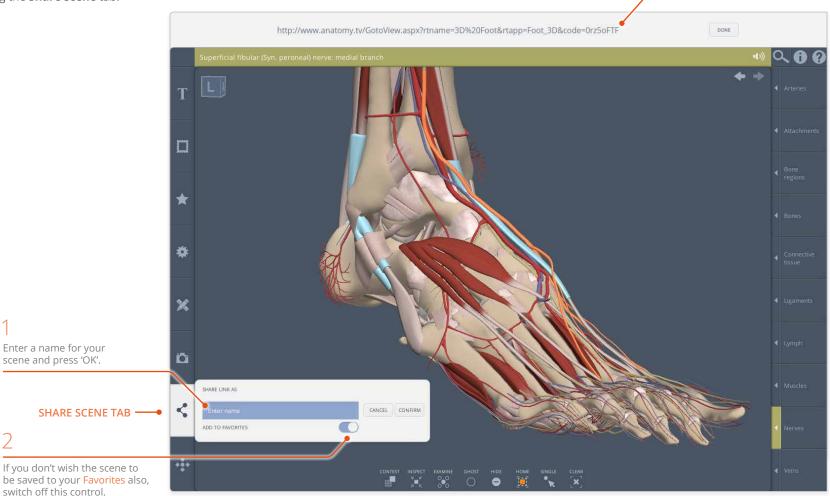

A unique code is generated.
Highlight and copy it,\* then
share it with other subscribers
- they can simply paste the
code into their browser
to recreate your scene.
Alternatively, you can add
the URL as a link in your LMS.
In both cases the scene will
automatically be added to the
recipient's Favorites.

Note that if you have URL formatted sharing turned OFF in the Settings tab, an eight-digit code will be generated instead. This can be used by other subscribers to import scenes directly into their Favorites tab via the cloud icon.

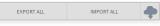

Note that the recipient also has to have **URL formatted sharing** turned OFF to see the cloud icon in their Favorites tab.

USER GUIDE: PRIMAL'S 3D REAL-TIME Page 43 of 45

<sup>\*</sup> On iPad the code is automatically copied to your pasteboard.

# Precise positioning Fine control tab

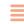

If you wish to position the model with more precision, use the **Fine control** tab.

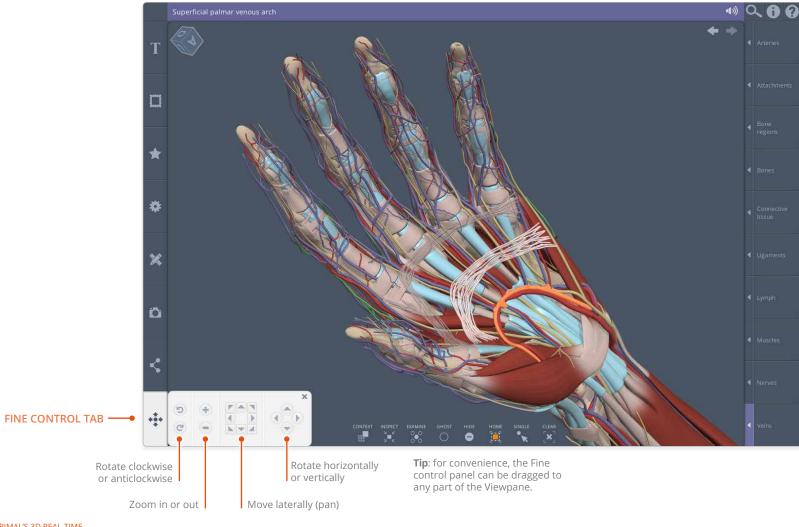

USER GUIDE: PRIMAL'S 3D REAL-TIME Page 44 of 45

# Appendix Keyboard shortcuts

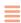

You may also find it useful to interact with the model using keyboard shortcuts.

#### **Rotate horizontally**

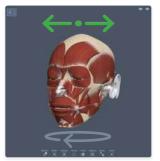

Left or Right arrow

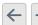

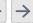

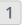

While dragging in the Viewpane you can hold down the 1 key at the same time to limit the rotation to this plane **only**.

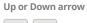

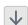

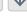

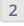

While dragging in the Viewpane you can hold down the 2 key at the same time to limit the rotation to this plane **only**.

#### **Rotate vertically**

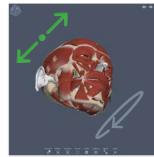

Press two arrow keys

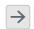

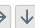

#### Rotate in both planes at once

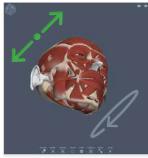

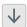

#### Rotate clockwise/anticlockwise

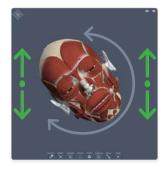

Left or Right square bracket

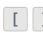

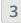

While dragging in the Viewpane you can hold down the 3 key at the same time to limit the

Move laterally

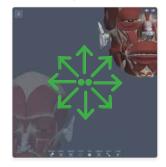

Number pad arrows

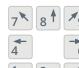

Zoom in and out

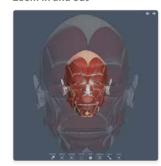

Plus or minus key

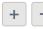

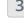

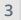

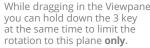

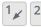

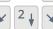

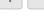

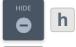

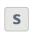

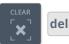

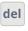

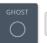

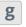

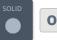

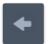

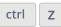

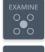

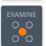

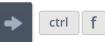

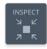

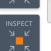

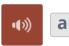

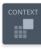

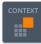

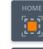

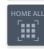

space bar